## REI-VAULT

**Email** 

Relief

www.REIVault.com

## Email problem and solution

#### EMAIL OVERLOAD

- Things falling through the cracks
- You can't use email effectively since it's completely unusable for you (so you revert to text or other means of communication)
- Stressed because your email is out of control

#### • EMAIL SOLUTION

- Gmail vs other email accounts
- Prune and remove the non essential
- Claim back your inbox and your attention
- Start using email the best way it was intended

### Two emails

#### PRIMARY EMAIL

- Work email project management software
- Personal contacts
- Primary bank email (fraud alerts, balance alerts, etc)

#### SECONDARY EMAIL

- Subscribing to newsletters and email distribution lists
- Marketing list
- Use this email for financial transactions: amazon, bills, etc
- Check this email every few days
- I check this email via <a href="http://www.postbox.com">http://www.postbox.com</a> since it would allow me to filter by sender and see what I'm looking to remove myself from (if there are too many emails)

How I process my inbox

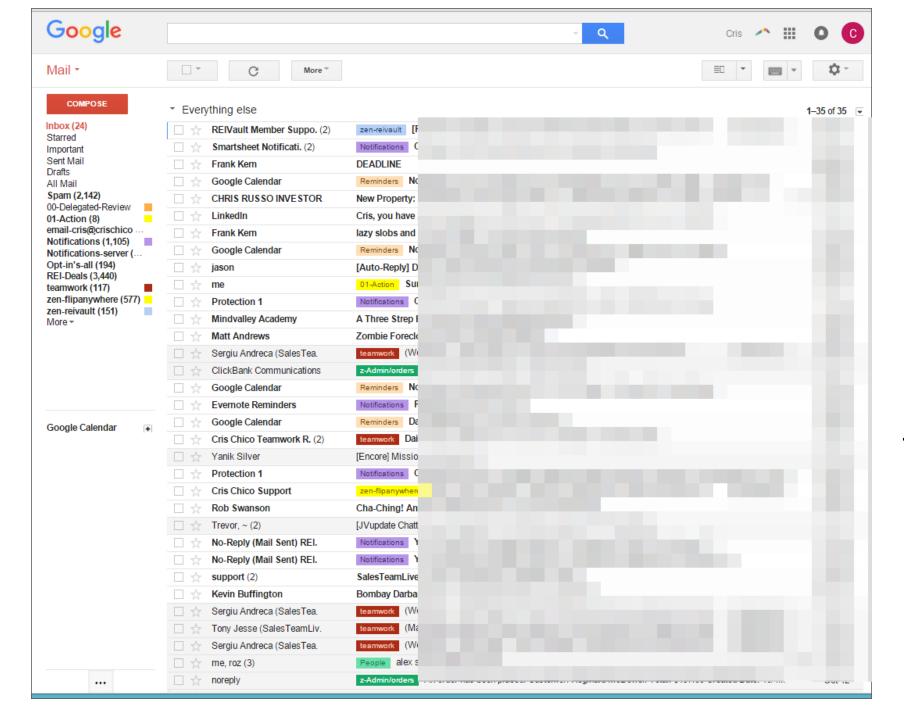

I start with my Inbox looking like this...

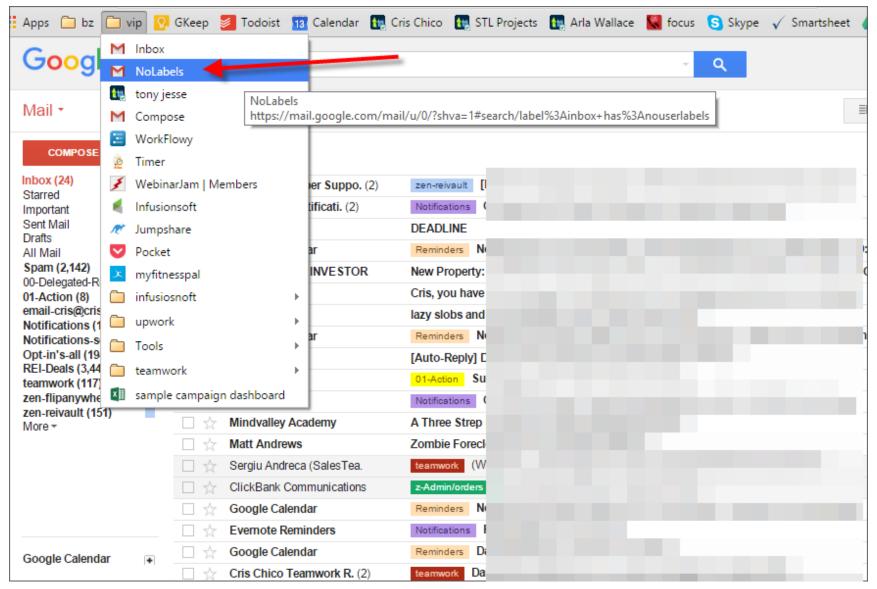

I'm always looking to see what emails are coming in WITHOUT a label

This is the search here that I'm constantly asking: 1) does this need a lable 2) should this be going to my inbox

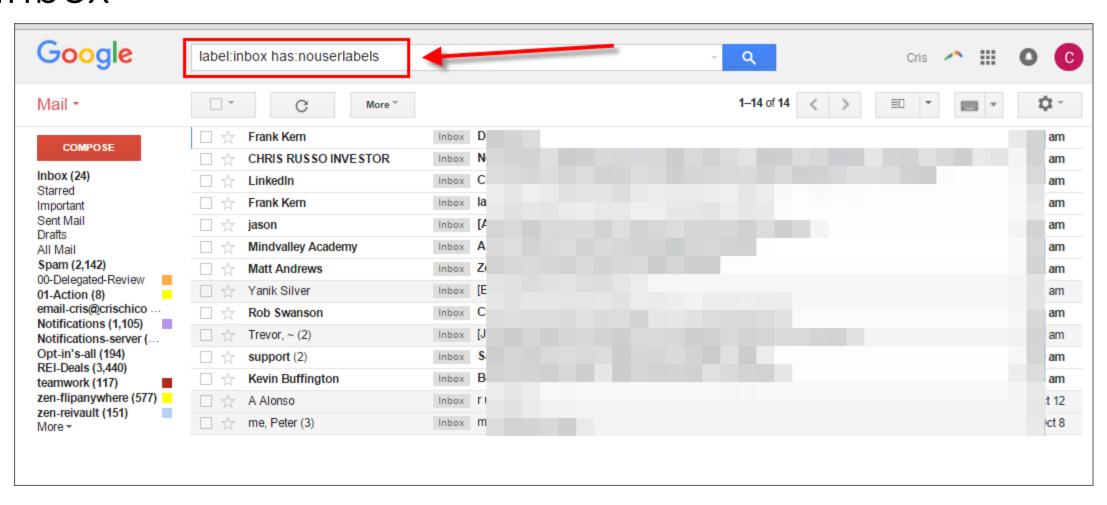

## I look at this and am always pruning these types of emails that perhaps should be in my secondary email

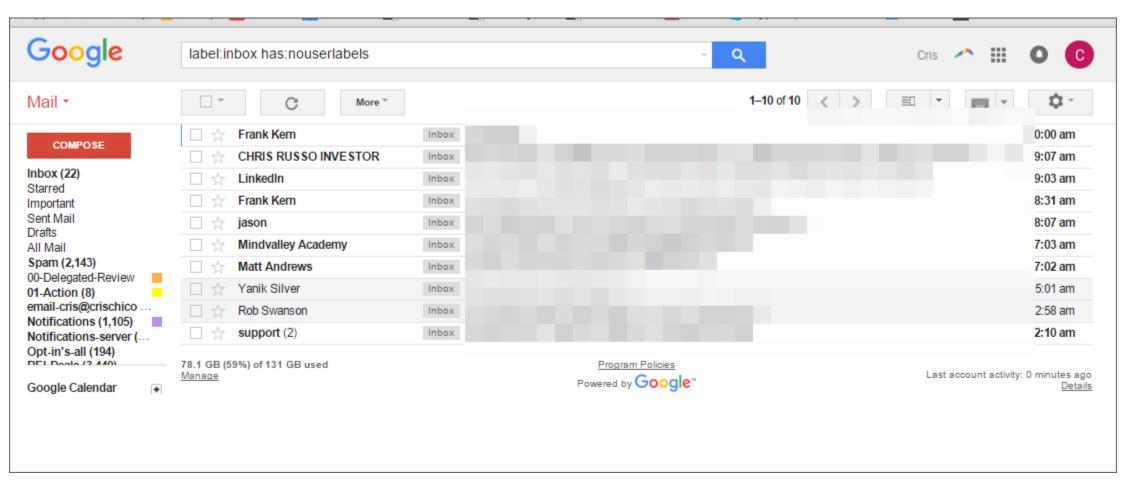

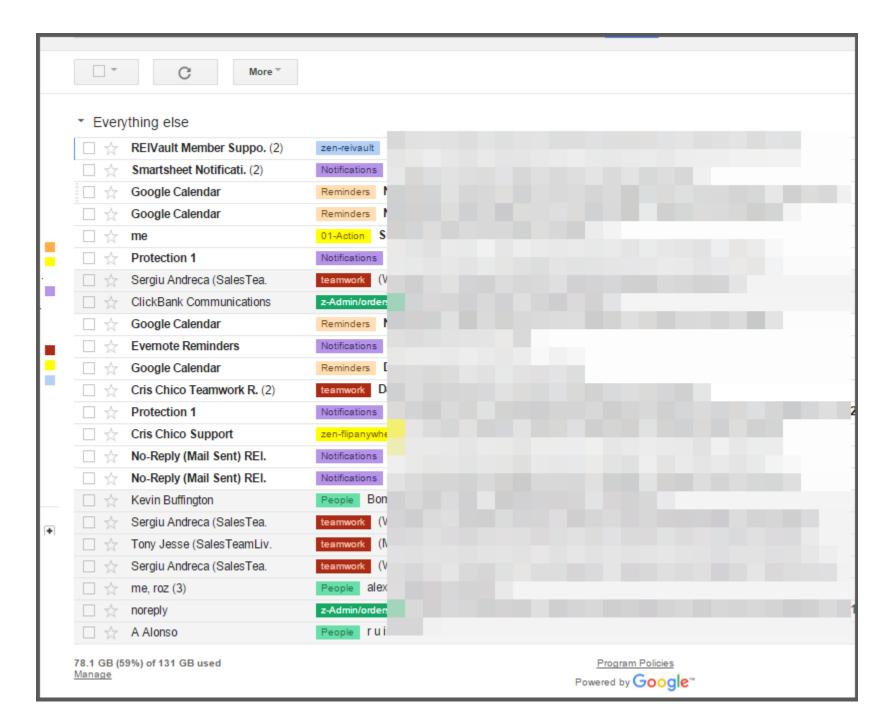

All that is left are the emails that are with labels

## I'll then pick an email and click on the label

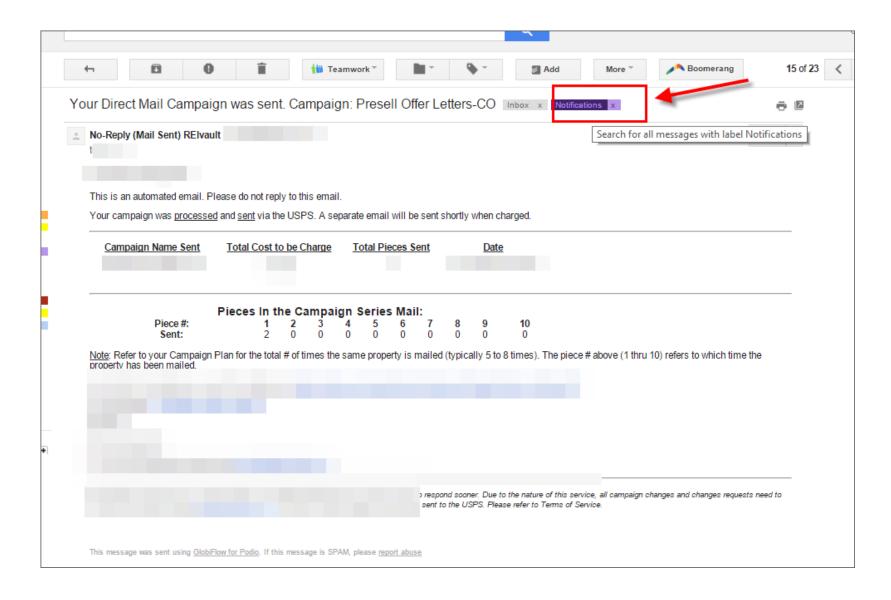

When I click on the label it will give me the label on the search bar as you see here.

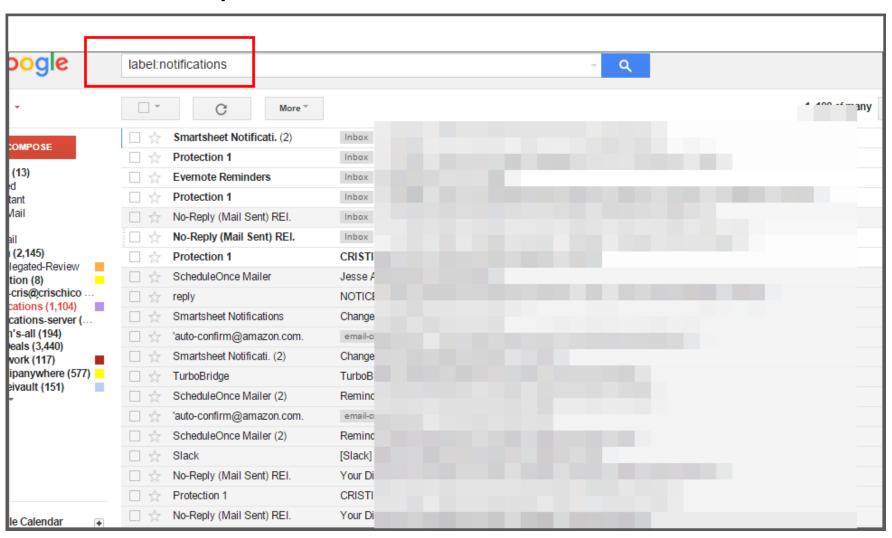

I then add the additional search parameter: "label:inbox" that will only show the emails that are in my inbox at this moment in time (unprocessed)

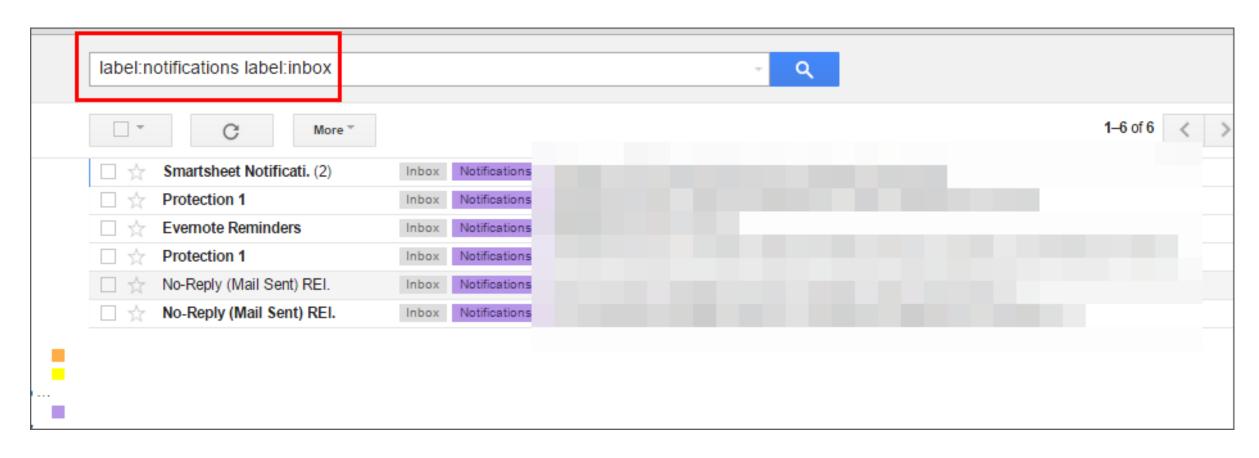

## You can go through each email individually or just simply archive them all

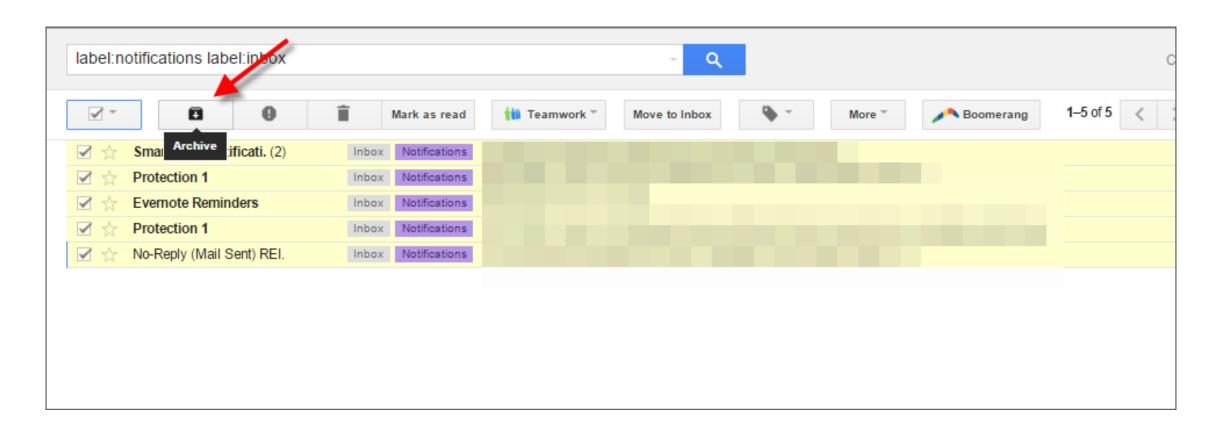

## At the end I'm left with ONLY the starred emails that I'm going to come back to

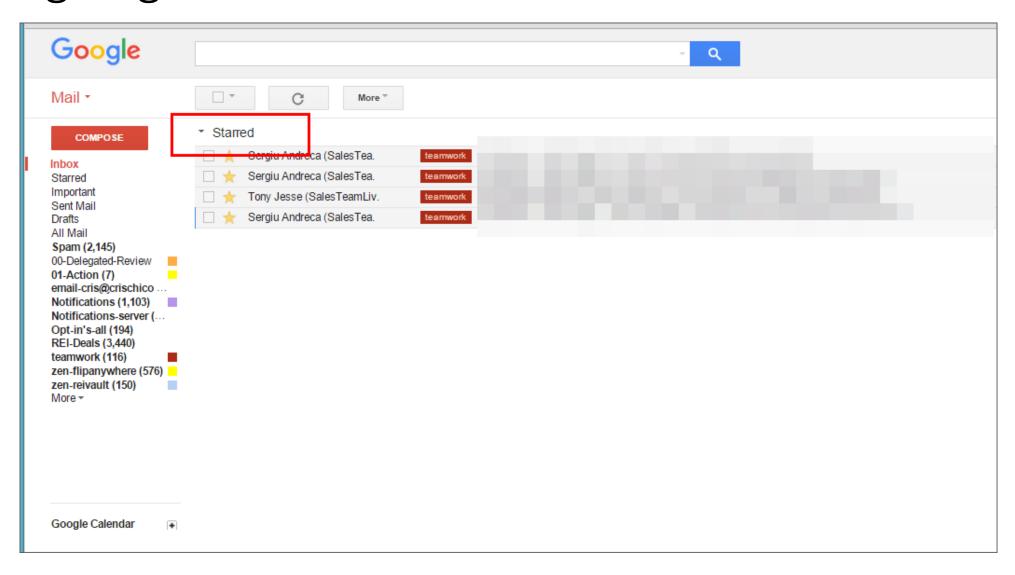

First Step – Setting up your filters

## Sample filters (note the word "OR"

Matches: from:(mssharon@summitquesta.com OR no-reply@taskrabbit.com OR noreply@yo utube.com OR feedback@slack.com OR payments-messages@amazon.com OR digital-no-reply@amazon.com OR ship-confirm@amazon.com OR auto-confirm@amazon.com OR onlinebanking@ealerts.bankofamerica.com OR notifications@alarm.com OR westernuni onresponse@westernunion.com)

Do this: Apply label "Notifications", Never send it to Spam

Matches: from:(no-reply@globiflow.com OR no-reply@evernote.com OR auto-confirm@amazon.com OR service@paypal.com OR help@workflowy.com OR support@turbobridge.com OR maxemail-bounce@maxemail.com OR reply@globiflow.com)

Do this: Apply label "Notifications", Never send it to Spam

edit delete

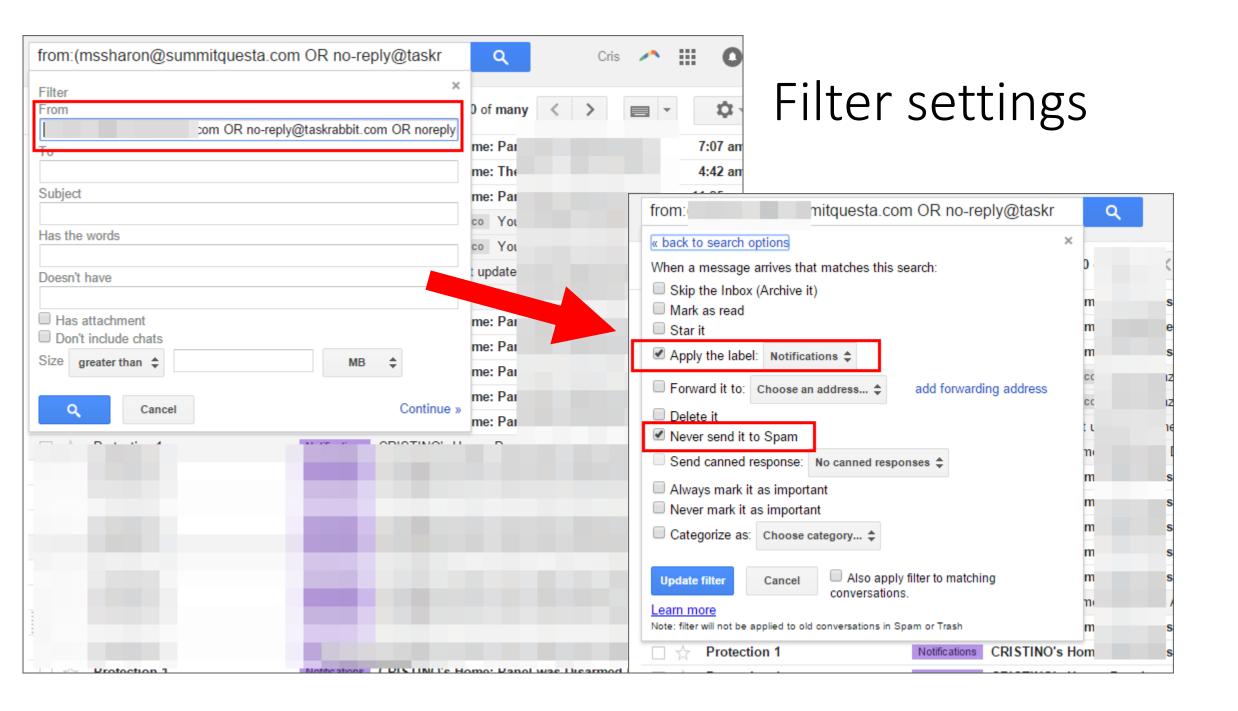

## Other Settings

# Under setting select this to get this starred up at the top

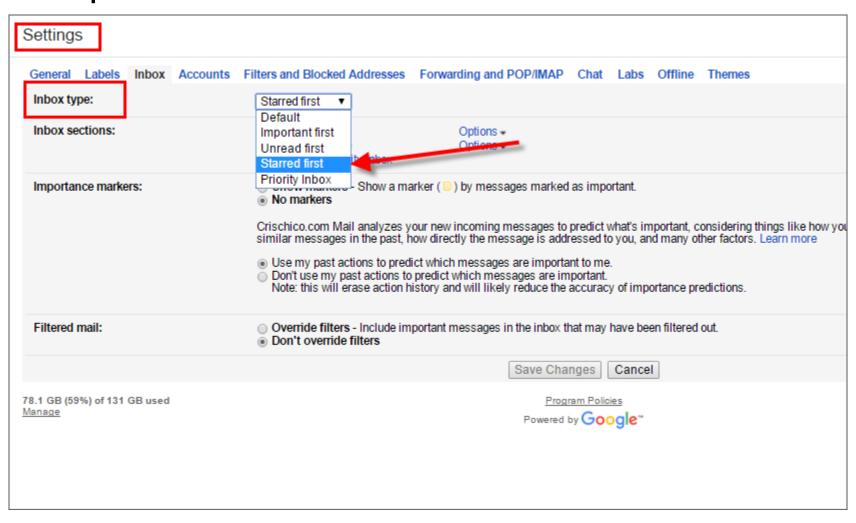

#### Settings General Labels Inbox Accounts Filters and Blocked Addresses Forwarding and POP/IMAP Chat Labs Offline Themes Search for a lab: e.g. search, gadget, preview Save Changes | Cancel **Enabled Labs** Auto-advance Enable After archiving, deleting, r Disable by Bruce D Go to the next (newer) Automatically shows the next conversation instead of Go to the previous (old) Send feedback your inbox after you delete, archive, or mute a Go back to the threadlis conversation. You can select whether to advance to the next or previous conversation in the "General" Settings Canned Responses Enable by Chad P Disable Refer to documentation Email for the truly lazy. Save and then send your Send feedback Status report template common messages using a button next to the compose FAQ form. Also automatically send emails using filters. Google Calendar gadget Enable Today (Tue, Jul 29) by Ben K and Garry B Disable 9a Dr. Appointment Adds a box in the left column which shows your Google Send feedback 1:30p Lunch w friends Calendar, See upcoming events, locations, and details. 4p Pick up Eli at SFO Google Voice player in mail Enable Google Voice by Robert D Disable ▶ 00:01 Lets you play voicemails left on your Google Voice account right from the email notification. Send feedback ◆ Reply → Forward Mark as Read Button Enable eed right here. Customize Clip by Mark K Disable Mark as read | More Tired of spending all that effort to click on the more Send feedback actions menu every time you want to mark messages as arred. Unstarred read without reading them? Now just enable this lab and that is just a button click away! Preview Pane Enable by Peter B & Michael K Disable Provides a preview pane to read mail right next to your Send feedback list of conversations, making mail reading faster and adding more context.

# Enabled Lab settings

| Language:                                                                                                    | Crischico.com Mail display language: English (US)  ▼ Change language settings for other Google p                                                                                                    |
|----------------------------------------------------------------------------------------------------|----------------------------------------------------------------------------------------------------|
|                                                                                                    | ■ Enable input tools - Use various text input tools to type in the language of your choice - Edit tools - Learn more                                                                                                    |
|                                                                                                    | Right-to-left editing support off Right-to-left editing support on                                                                                                    |
| Phone numbers:                                                                                                    | Default country code: United States ▼                                                                                                    |
| Maximum page size:                                                                                                    | Show 100 ▼ conversations per page Show 250 ▼ contacts per page                                                                                                    |
| Images:                                                                                                    | Always display external images - Learn more     Ask before displaying external images                                                                                                    |
| Auto-advance:                                                                                                    | After archiving, deleting, muting, etc. a conversation:  Go to the next (newer) conversation Go to the previous (older) conversation Go back to the threadlist                                                                                            |
| Default reply behavior:<br>Learn more                                                                                                    | ○ Reply<br>Reply all                                                                                                    |
| Default text style: (Use the 'Remove Formatting' button on the toolbar to reset the default text style)                                     | Sans Serif - T - A - Zx  This is what your body text will look like.                                                                                                    |
| Conversation View: (sets whether emails of the same topic are grouped together)                                                             | Conversation view on     Conversation view off                                                                                                    |
| Send and Archive:<br>Learn more                                                                                                    | Show "Send & Archive" button in reply     Hide "Send & Archive" button in reply                                                                                                    |
| Undo Send:                                                                                                    |                                                                                                    |
| Preview Pane:                                                                                                    | Mark a conversation as read: After 3 seconds ▼                                                                                                    |
| Stars:                                                                                                    | Drag the stars between the lists. The stars will rotate in the order shown below when you click successively. To learn the name of a star Presets:  1 star 4 stars all stars In use:  Not in use:  * * * * * * * * * * * * * * * * * * *                  |
| Desktop Notifications: (allows Crischico.com Mail to display popup notifications on your desktop when new email messages arrive) Learn more | <ul> <li>New mail notifications on - Notify me when any new message arrives in my inbox or primary tab</li> <li>Important mail notifications on - Notify me only when an important message arrives in my inbox</li> <li>Mail notifications off</li> </ul> |
| Keyboard shortcuts:<br>Learn more                                                                                                    | <ul> <li>○ Keyboard shortcuts off</li> <li>⑥ Keyboard shortcuts on</li> </ul>                                                                                                    |

# Other settings

## Additional tools

#### Schedule an email to be sent later. Easy email reminders.

Boomerang for Gmail lets you take control of when you send and receive email messages.

#### Add this to your Gmail!

For Firefox 38+, Chrome 5.0+ and Safari 5.1+, Works with Gmail and Google Apps email.

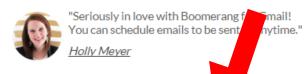

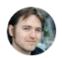

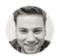

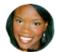

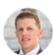

INSTALL

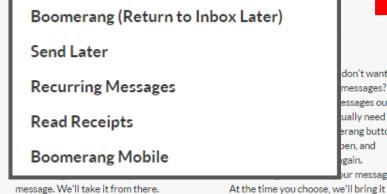

don't want messages? essages out ually need erang button ben, and gain.

Boomerang this in 2 days

Now to Send an Email Later

Now to Boomerang an Email

## Boomerang for gmail is a great tool

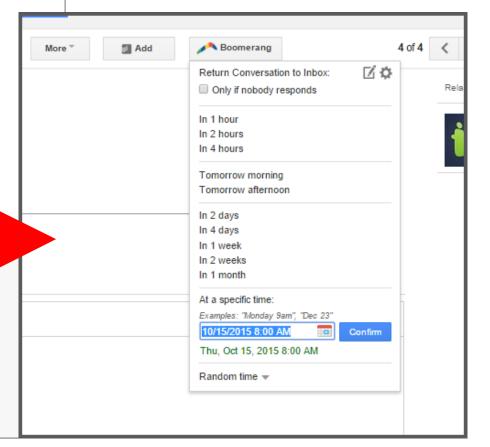

## Here is how your email should show up

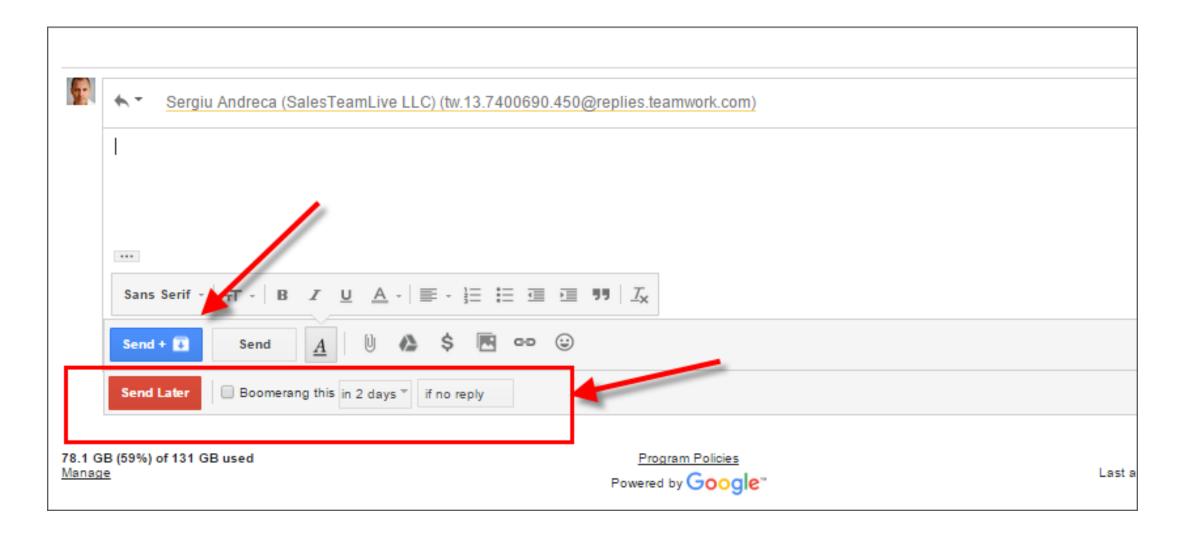

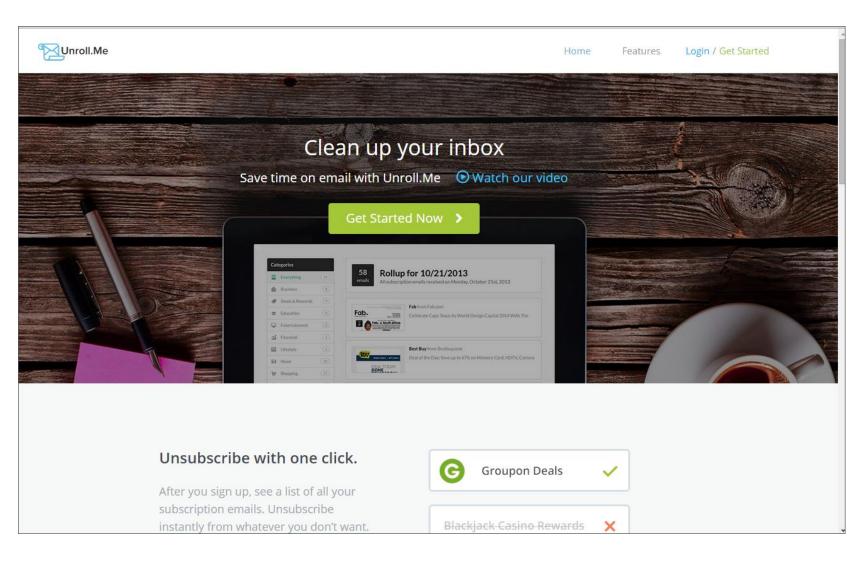

## Unroll.me

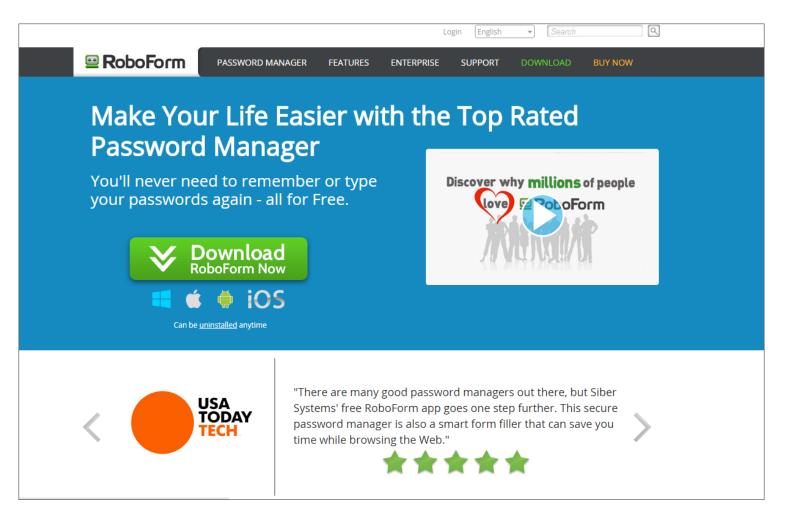

Extra: keep track of passwords securely (not in your browser data)

## How to delegate via email

- Use template email for all "Action" items that you're going to give someone
- ACTION [NAME] DESCRIPTION (when due)
  - Example: ACTION GARY could you review this doc and approve (due tomorrow)
- Then set up filter that automatically puts that into a label that you check 2-3 times a week looking for loose ends
- You can also use the word "QUESTION" also in this filter
- Ask that anyone that you send an email asking them to for an action or question that they reply (or let you know when the action is completed)

### How to set up this filter

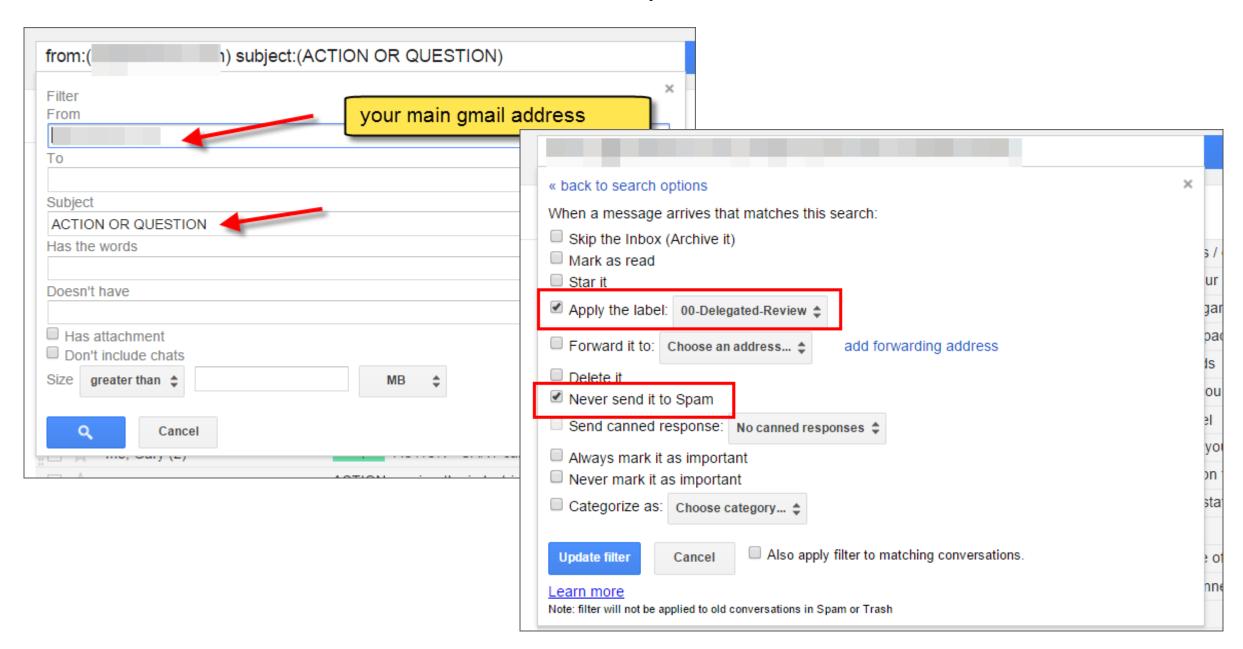

## Final Tips

## Test which view you like best for your email

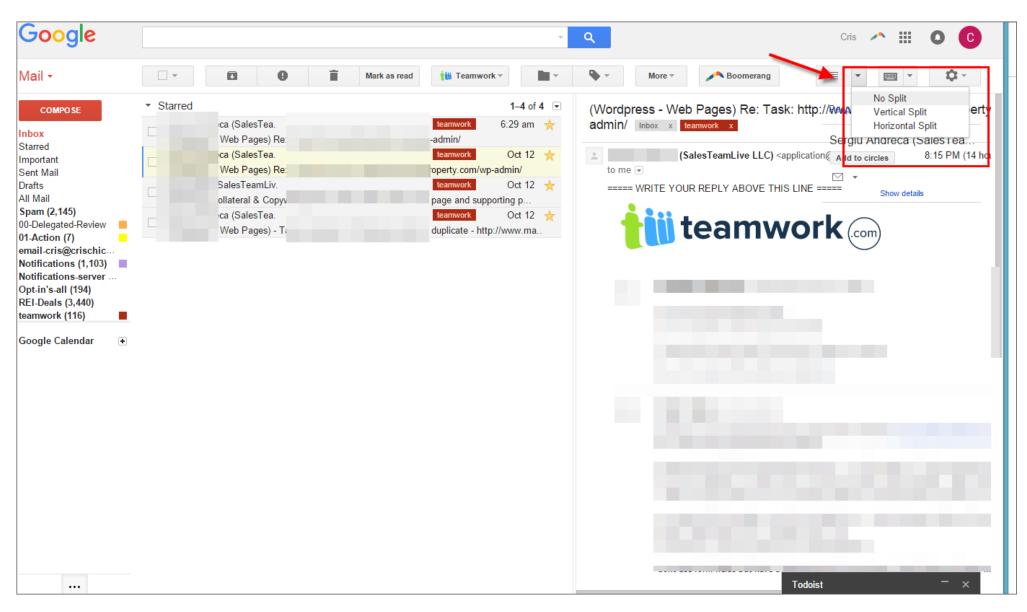

## I prefer to use the standard view

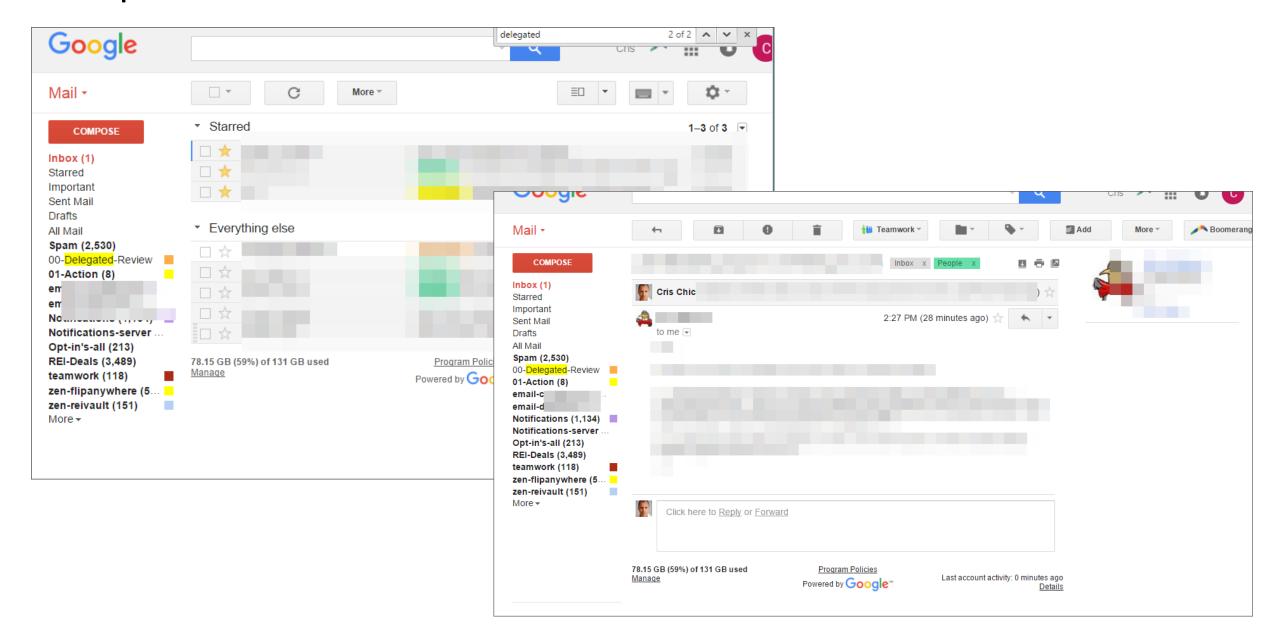

# What about emails that you cannot do anything about right now or are referrence

- Send back to yourself with a better subject line so that you can search for it later
- Evernote (via plug in or via sending an email to your evernote address)
- Boomerang to come back later to your inbox at a predetermined time

## Descriptive subject lines

- Use subject lines that are very descriptive to the nature of the email that you're sending out
- If you've got an email with a variety of unrelated topics then separate them into different email threads so that you can keep track of them
- Easier to find something later if you follow this method
- EXTRA TIP: you can send yourself files / emails and then archive them so that you can find them later (changing the subject line to be very descriptive)

## Sending yourself emails

- I use a label called "01-Action" that is placed on emails that I send myself so that I can sort them out quickly
- You can find apps to help you quickly send emails to yourself
  - Use "note to self" on google now application
  - On google play search for "email to self" (search for this in itunes app store)

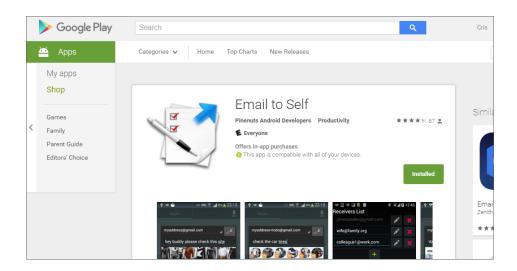

## Additional tips

- Use keyboard shortcuts:
  - "e" for archive
  - "y" remove label
  - "j" or "k" to move forward and backwards on email
- DON'T DELETE
  - Archive emails
  - Allows you to search later on
  - Remove them from your view but they are still there

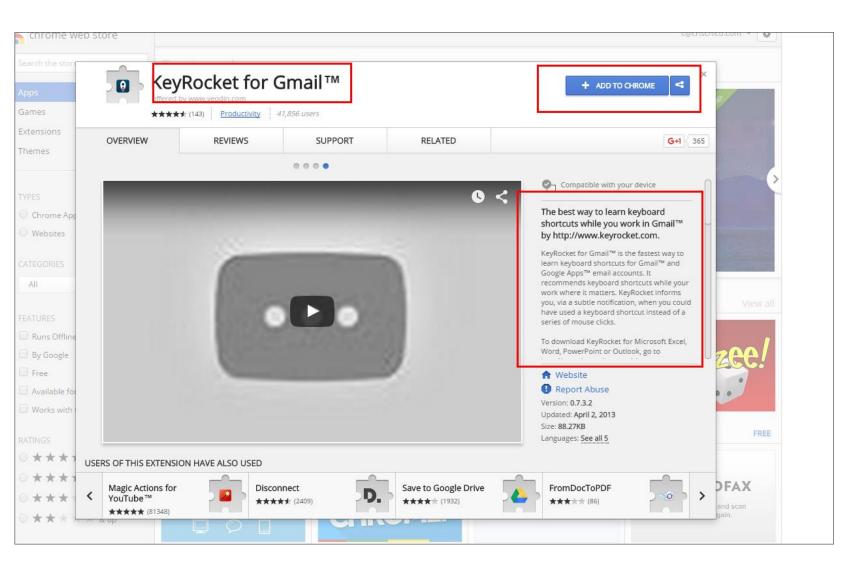

Learn keyboard shortcuts

## Questions?